# **ISTRUZIONI PER UTILIZZO DEL PORTALE SERVIZIONLINE**

### **INDIRIZZO DEL PORTALE**

Indirizzo del portale è il seguente: **[https://servizionline.vi.camcom.it](https://servizionline.vi.camcom.it/)**

### **COME ACCEDERE AI SERVIZI DEL PORTALE**

L'accesso al portale avviene con UNA delle seguenti modalità:

- **SPID (senza nessun tipo di registrazione)**
- **CNS (senza nessun tipo di registrazione)**
- **registrazione che deve essere effettuata direttamente sul portale prima di accedere**

Con le stesse credenziali si possono inviare comunicazioni per più imprese. Pertanto il professionista che entra nel portale utilizzando una delle modalità di accesso, può trasmettere le comunicazioni per più imprese assistite. In questo caso la Prefettura, per gli eventuali contatti, utilizzerà l'indirizzo e-mail del professionista.

#### **A. REGISTRAZIONE (per chi non utilizza SPID o CNS)**

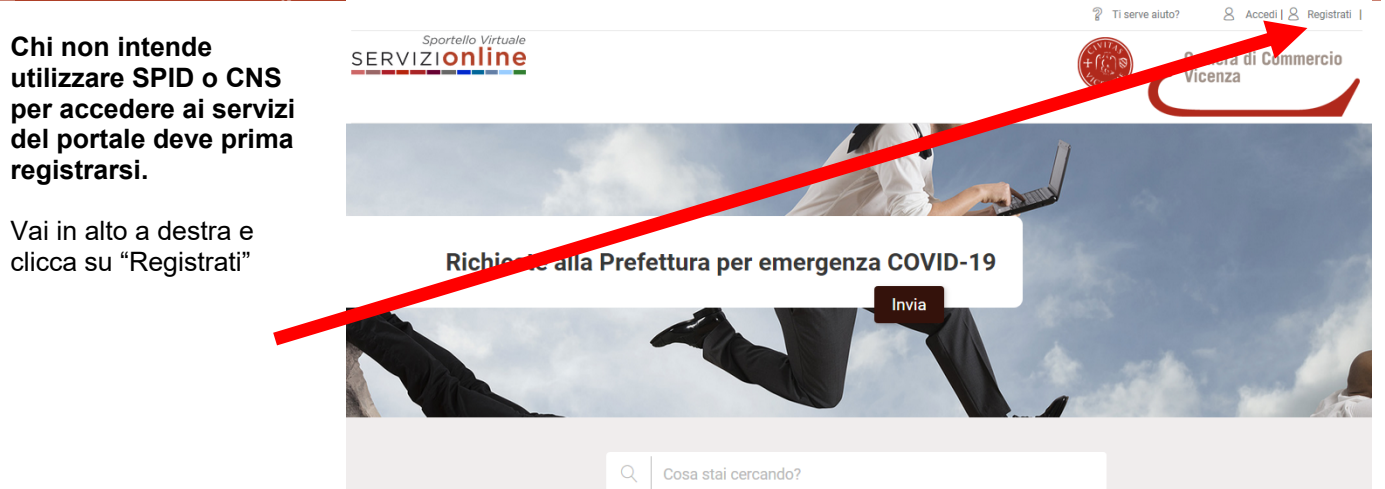

Nella schermata successiva: scrivi il tuo indirizzo e-mail e poi clicca sul *tasto* "Registrati"

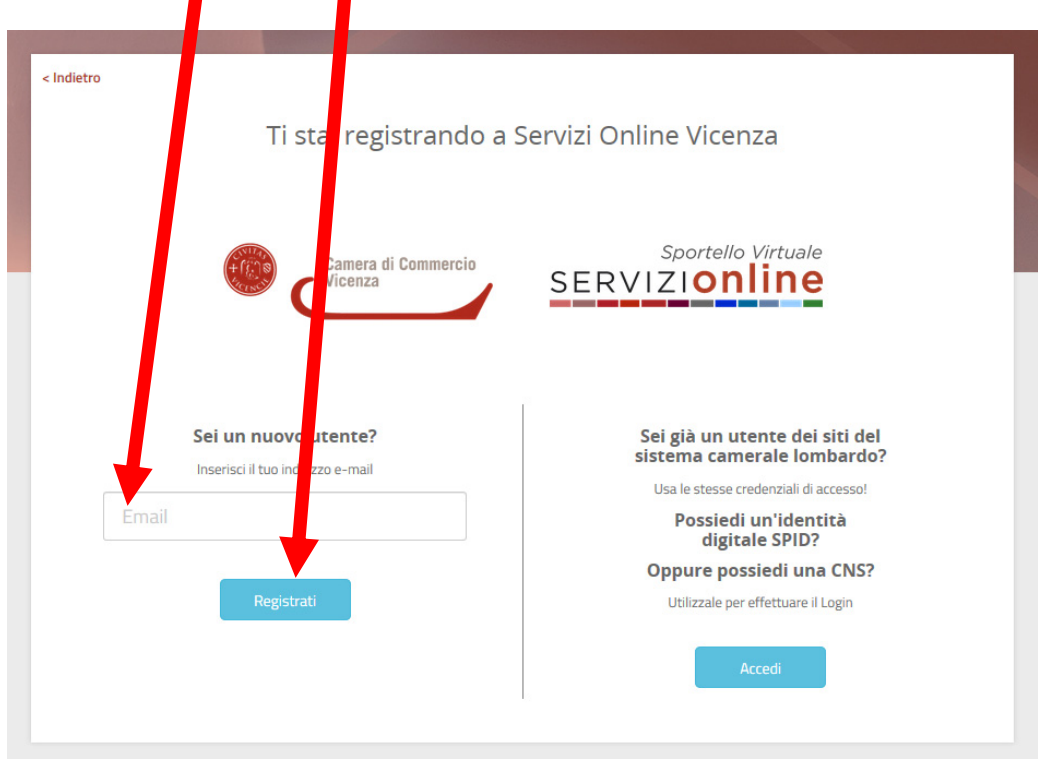

Comparirà una maschera nella quale:

- devi scrivere il codice fiscale, il Nome e il Cognome della persona che utilizza il portale (possono anche essere i dati di un professionista che assiste più imprese)
- devi scrivere due volta una password a tua scelta
- l'indirizzo e-mail comparirà già prestampato nel campo grigio (è quello che hai inserito nella schermata precedente)
- in basso, nella parte "Privacy" devi mettere la spunta su "Dichiaro di aver preso visione della Informativa sulla privacy e acconsento al trattamento dei dati per le finalità indicate"
- clicca sul tasto "Registrati".

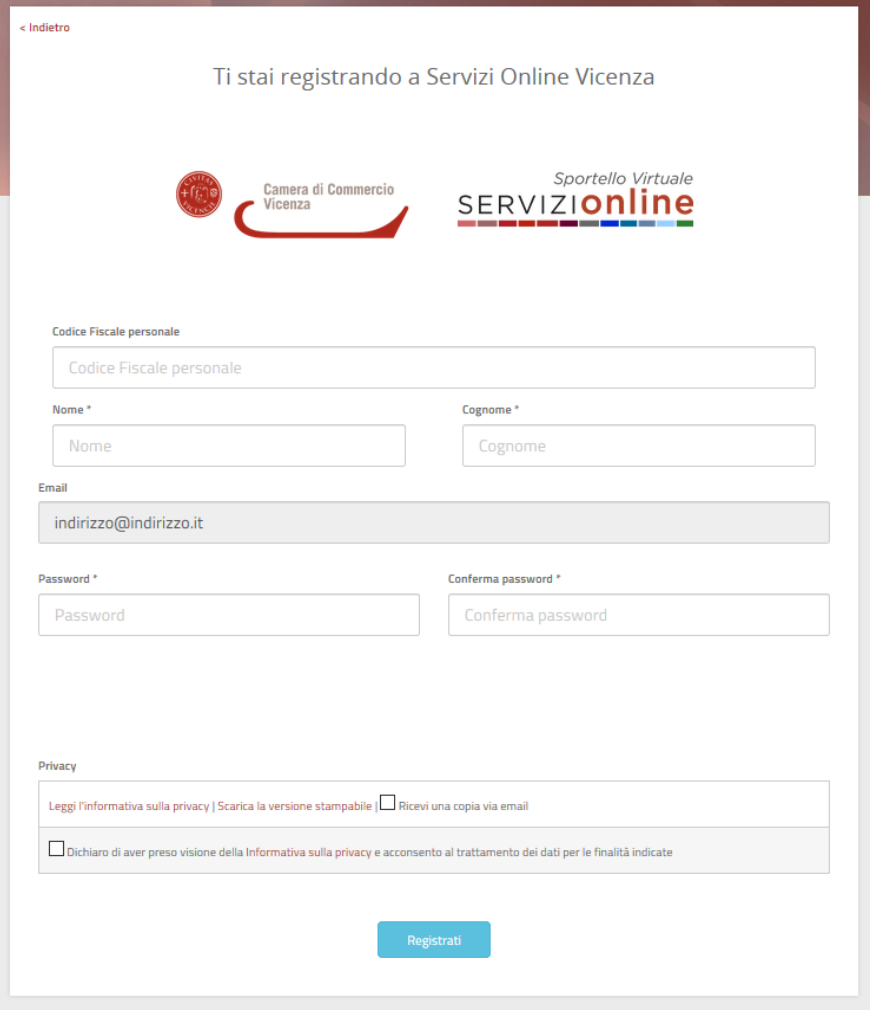

#### All'indirizzo che hai scritto arriverà un messaggio e-mail di "Conferma Registrazione".

Devi cliccare sul link riportato nel messaggio.

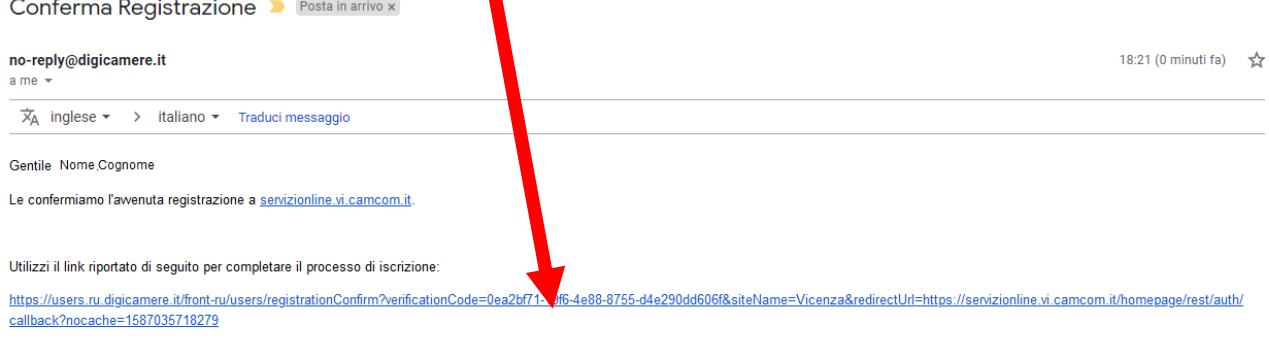

#### Cordiali ealuti

Chamber of Commerce of Vicenza

Sul portale comparirà una videata con scritto "Ti stai registrando a Servizi Online Vicenza" sotto la quale è scritto "Per completare la registrazione segui le istruzioni contenute nella mail che ti abbiamo inviato all'indirizzo da te specificato".

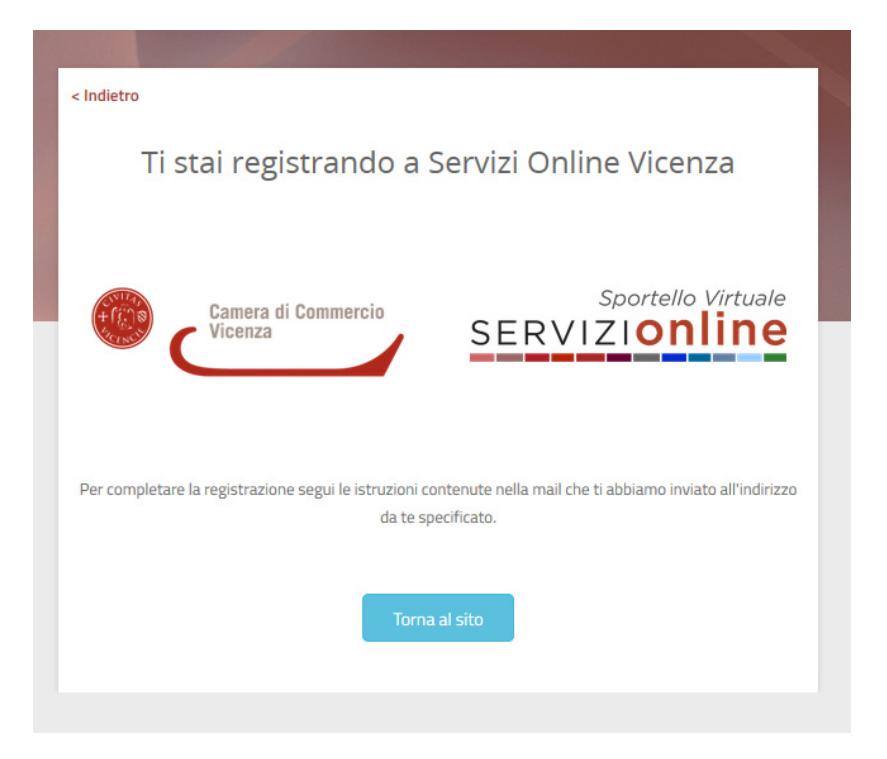

Cliccando sul link che sta nel messaggio e-mail che hai ricevuto, sarai indirizzato sulla pagina del portale "Registrazione completata Servizi Online Vicenza". Quindi clicca sul tasto "Login".

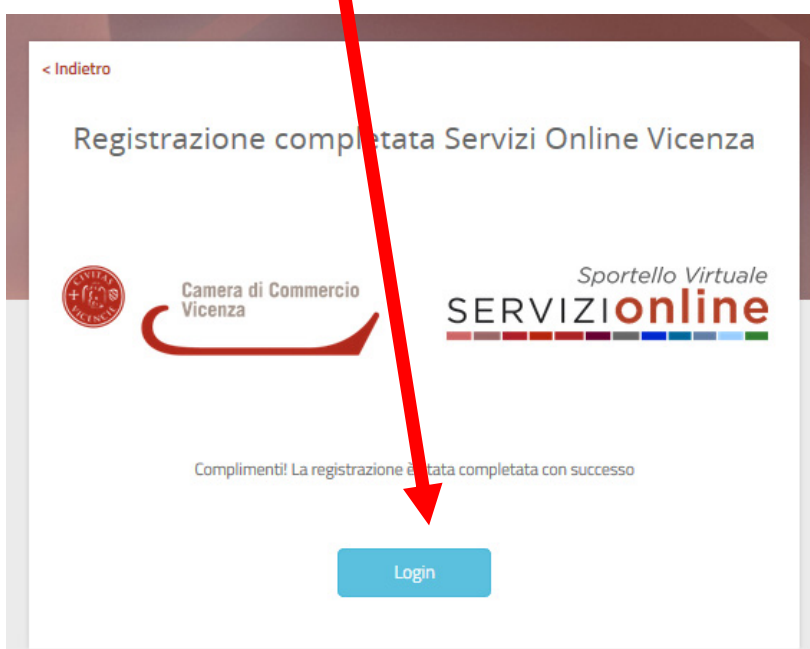

Comparirà una videata con scritto: "Stai accedendo a Servizi Online Vicenza". Scrivi l'e-mail e la password con la quale ti sei registrato e clicca sul tasto "Entra".

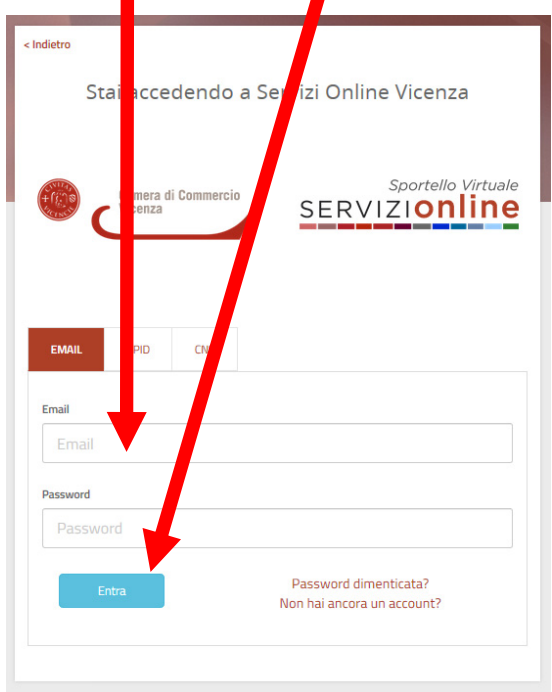

Dopo avere cliccato sul tasto "Entra" sarai riportato sull'home page del servizio, ma questa volta in alto a destra comparirà il Nome e il Cognome con il quale ti sei iscritto al servizio.

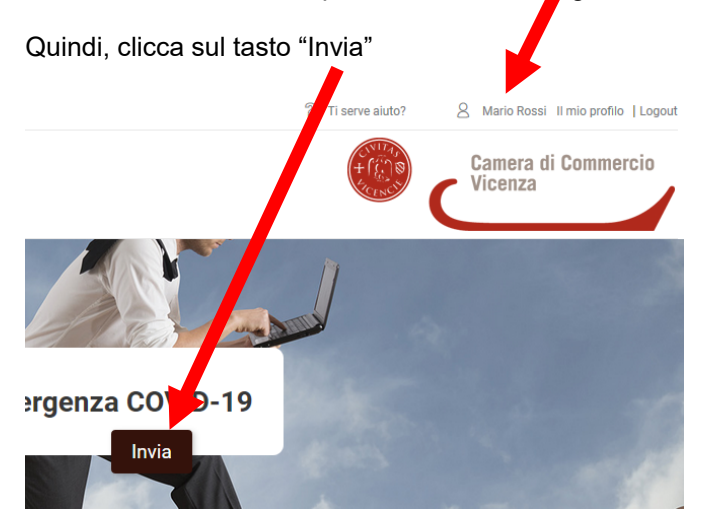

Dopo avere cliccato sul tasto "Entra" comparirà la videata con scritto "Richieste On Line". Quindi Clicca sul tasto verde "Scegli".

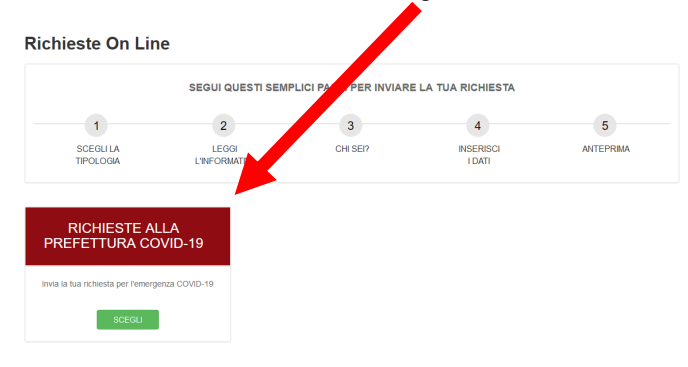

Dopo avere cliccato sul tasto "Scegli" comparirà la videata con scritto "Richieste On Line" con quattro rettangoli, ciascuno riferito ad un "modello" di comunicazione. Quindi Clicca sul tasto verde "Scegli".

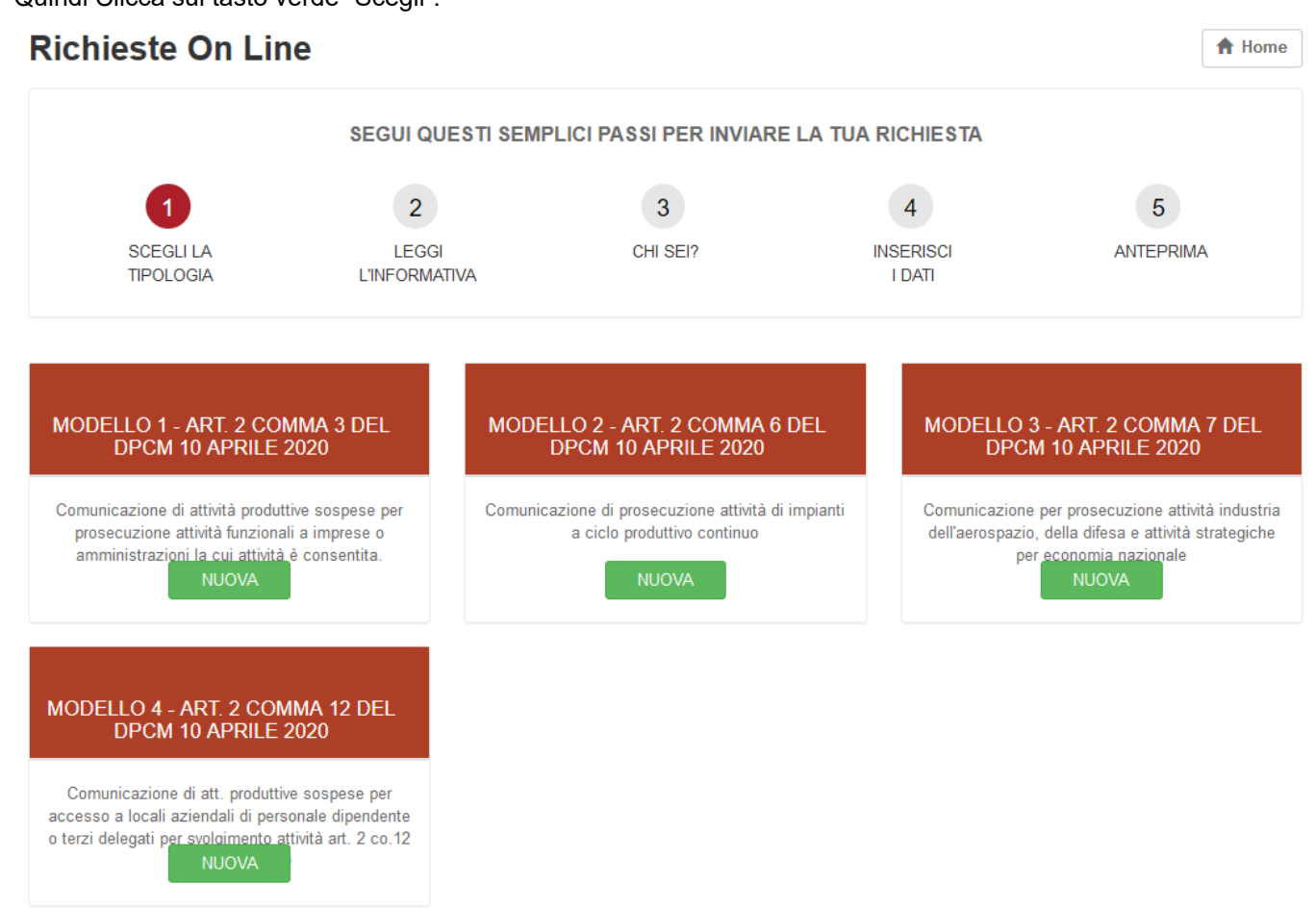

Quindi, scegli quale tipo di comunicazione (Modello 1, Modello 2, Modello 3, Modello 4) da inviare alla Prefettura cliccando su uno dei tasti "NUOVA":

- **MODELLO 1**, comunicazione prevista all'art. 2, comma 3 del DPCM 10 aprile Comunicazione da parte di attività produttive sospese di prosecuzione attività perché funzionale ad imprese o amministrazioni la cui attività è consentita [questa comunicazione era già prevista all'art. 1, lettera d) del DPCM 22 marzo 2020];
- **MODELLO 2**, comunicazione prevista all'art. 2, comma 6 del DPCM 10 aprile Comunicazione per prosecuzione attività degli impianti a ciclo produttivo continuo [questa comunicazione era già prevista all'art. 1, lettera g) del DPCM 22 marzo 2020];
- **MODELLO 3**, comunicazione prevista all'art. 2, comma 7 del DPCM 10 aprile Comunicazione di prosecuzione attività industria dell'aerospazio, della difesa, attività strategiche per l'economia nazionale [questa fattispecie era subordinata ad autorizzazione dall'art. 1 comma 1, lett. h) del DPCM 22 marzo 2020];

- **MODELLO 4**, comunicazione prevista art. 2, comma 12 del DPCM 10 aprile **È una NOVITÀ**, non prevista nel precedente DPCM 22 marzo 2020. Il comma 12 prevede che "Per le attività produttive sospese è ammesso, previa comunicazione al Prefetto, l'accesso ai locali aziendali di personale dipendente o terzi delegati per":

- o svolgimento di attività di vigilanza;
- o svolgimento di attività conservative e di manutenzione;
- o svolgimento di attività inerente la gestione dei pagamenti;
- o svolgimento di attività di pulizia e sanificazione;
- o spedizione verso terzi di merci giacenti in magazzino;
- o ricezione in magazzino di beni e forniture.

Per le istruzioni di compilazione vai alla sezione specifica:

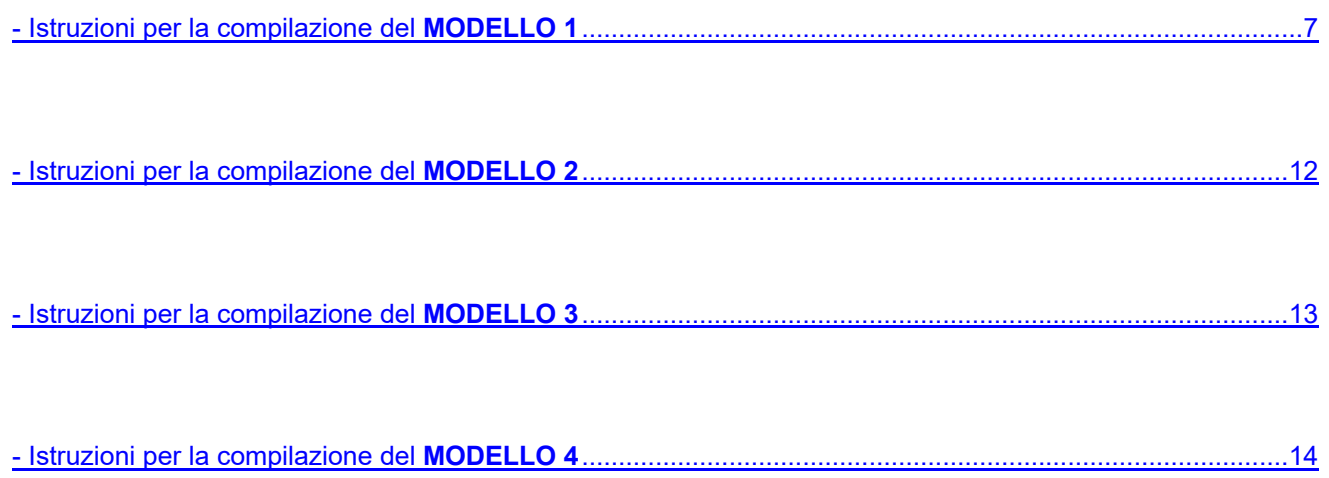

#### <span id="page-6-0"></span>**C. PRIVACY**

Dopo che hai cliccato su uno dei quattro tasti verdi "Scegli" comparirà una videata relativa alla privacy. Basta cliccare sul tasto in basso a destra "Inizia la richiesta".

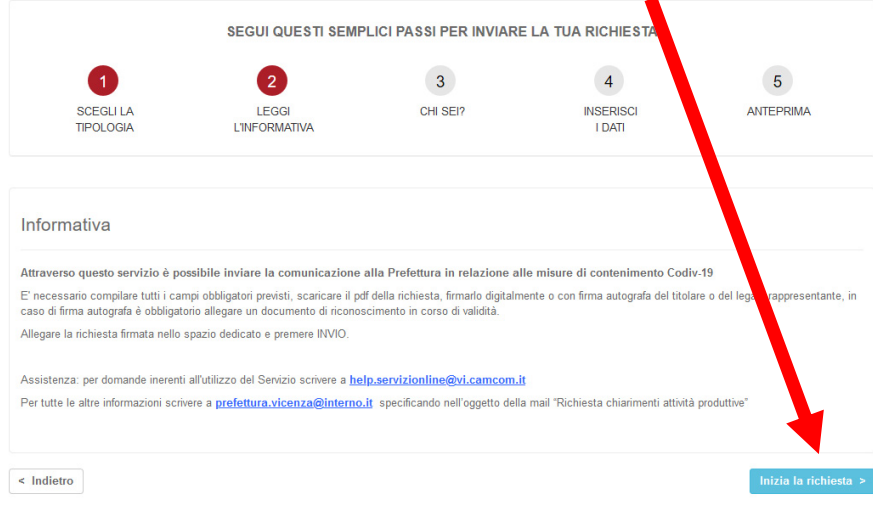

#### **C. CHI SEI**

Dopo che hai cliccato sul tasto "Inizia la richiesta" comparirà una videata con scritto "CHI SEI?"

Nei campi Nome e Cognome compariranno il nome e il cognome che hai fornito al momento della registrazione sul portale.

Compila tutti i campi e poi clicca sul tasto in basso a destra "Salva e continua".

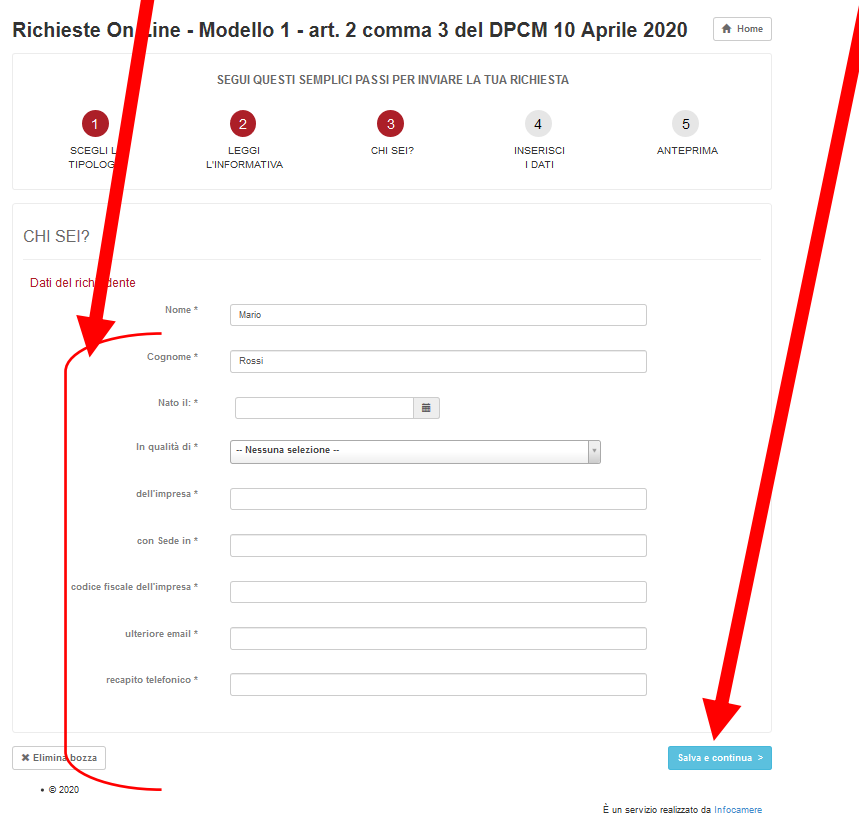

### **D. MODELLO 1 – INSERISCI I DATI – Step 1 di 2**

Dopo che hai cliccato sul tasto "Salva e continua" comparirà una videata con scritto "INSERISCI I DATI – Step 1 di 2" Segui le indicazioni nei riquadri rossi.

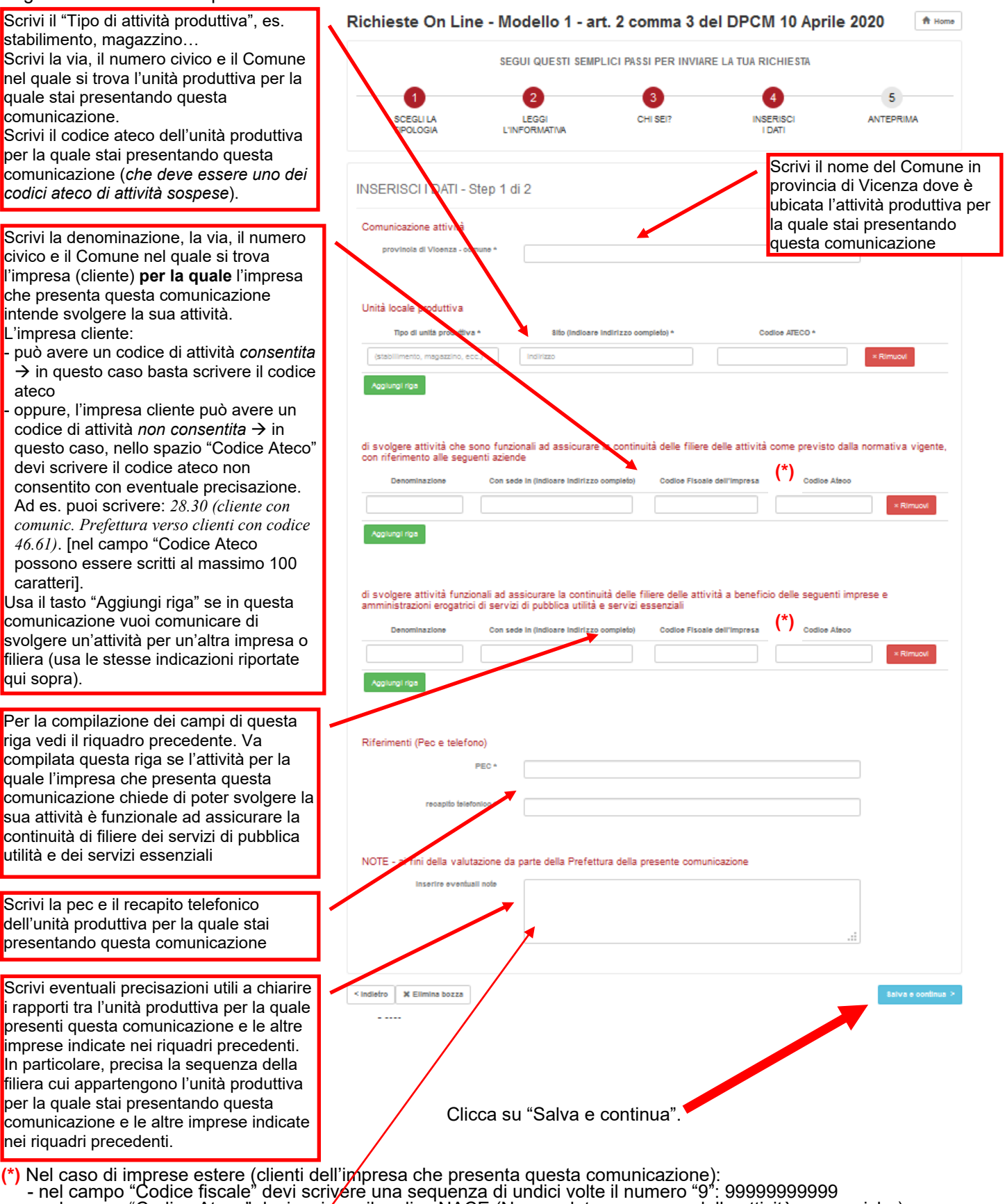

- nel campo "Codice Ateco" devi scrivere il codice NACE (Nomenclatura europea delle attività economiche)<br>dell'impresa estera
- nel campo "Inserire eventuali note" devi scrivere il codice fiscale dell'impresa estera.

### **D. MODELLO 1 – INSERISCI I DATI – STEP 2 di 2**

Dopo che hai cliccato sul tasto "Salva e continua" comparirà una videata con scritto "INSERISCI I DATI – Step 2 di 2". Segui le indicazioni nei riquadri rossi.

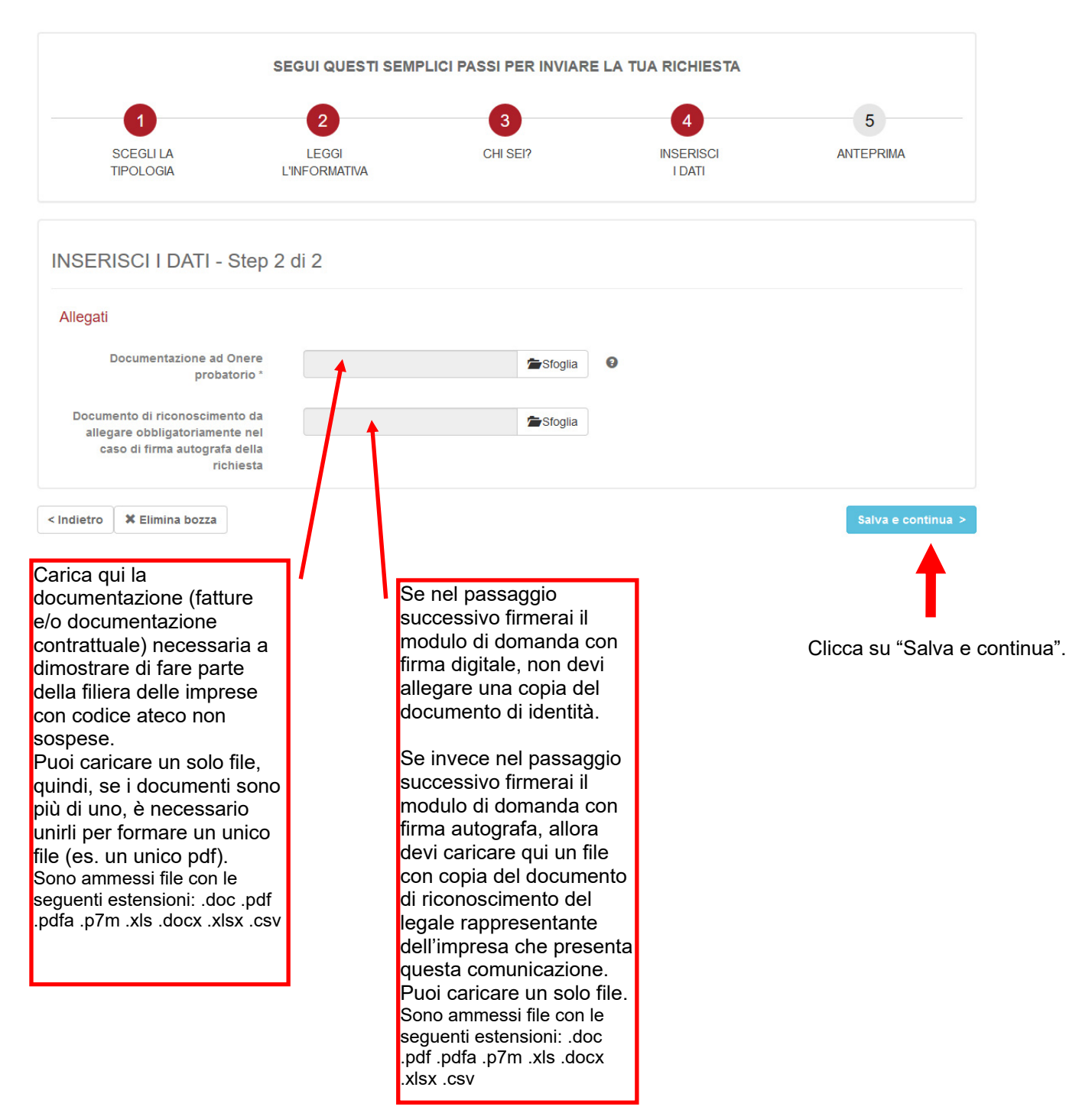

## **E. MODELLO 1 – ANTEPRIMA**

Dopo che hai cliccato sul tasto "Salva e continua" comparirà una videata con scritto "ANTEPRIMA". Sotto alla parola "ANTEPRIMA" sono riportati i contenti della bozza di comunicazione.

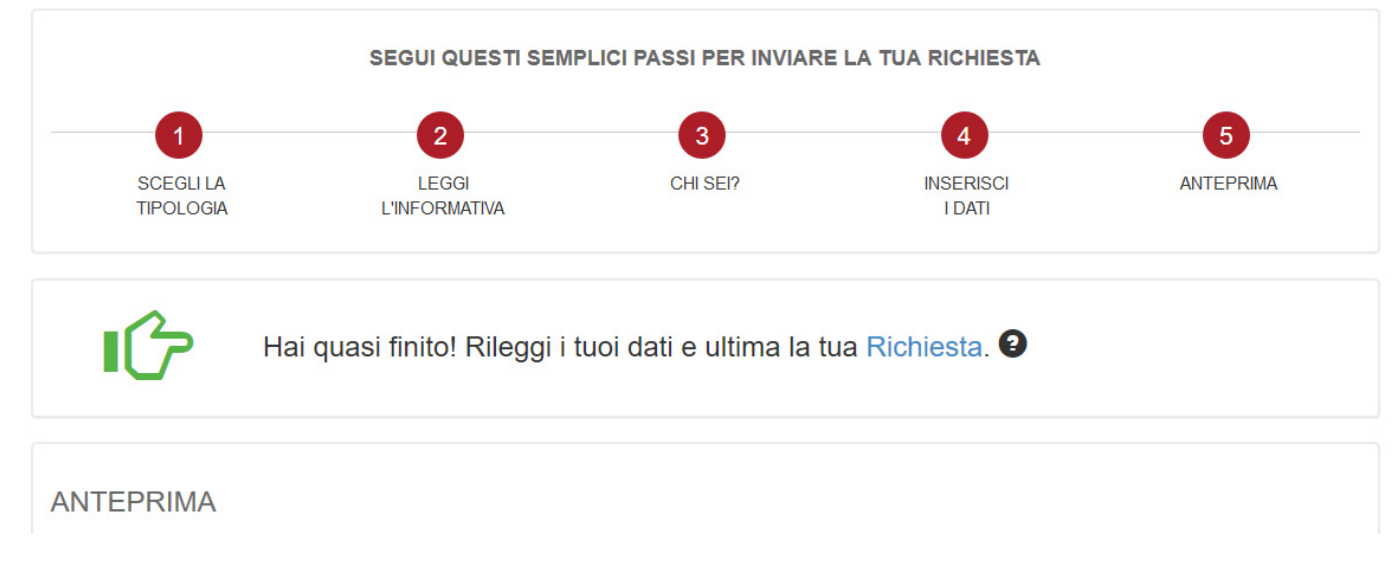

### **F. MODELLO 1 – FIRMARE LA COMUNICAZIONE**

Nella parte bassa della videata con scritto "ANTEPRIMA" trovi una sezione "Per completare firma e ricarica la tua richiesta".

Queste le operazioni che devi fare *se vuoi firmare digitalmente* (con modalità *cades* o *pades*) la tua richiesta:

- 1) clicca sul tasto "Scarica la richiesta".
- 2) Il file scaricato (è un pdf) deve essere firmato digitalmente e caricato al punto 3)
- 3) per caricare il file clicca su "Sfoglia" e nello spazio grigio a sinistra di "Sfoglia" comparirà la denominazione del file di richiesta. Quindi, **clicca su "Salva richiesta Firmata**".

Infine, clicca su tasto "Invia la richiesta" per inviare la tua richiesta.

Queste le operazioni che devi fare se vuoi fare una *firma autografa* sulla tua richiesta:

- 1) clicca sul tasto "Scarica la richiesta"
- 2) Il file scaricato (è un pdf) deve essere firmato a penna, stampato e scansionato. Il file scansionato deve essere caricato al punto 3) [in questo caso avevi caricato il documento di identità nello step precedente]
- 3) per caricare il file clicca su "Sfoglia" e nello spazio grigio a sinistra di "Sfoglia" comparirà la denominazione del file di richiesta. Quindi, **clicca su "Salva richiesta Firmata".**

Infine, clicca su tasto "Invia la richiesta" per inviare la tua richiesta.

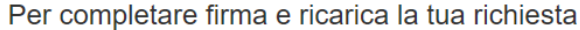

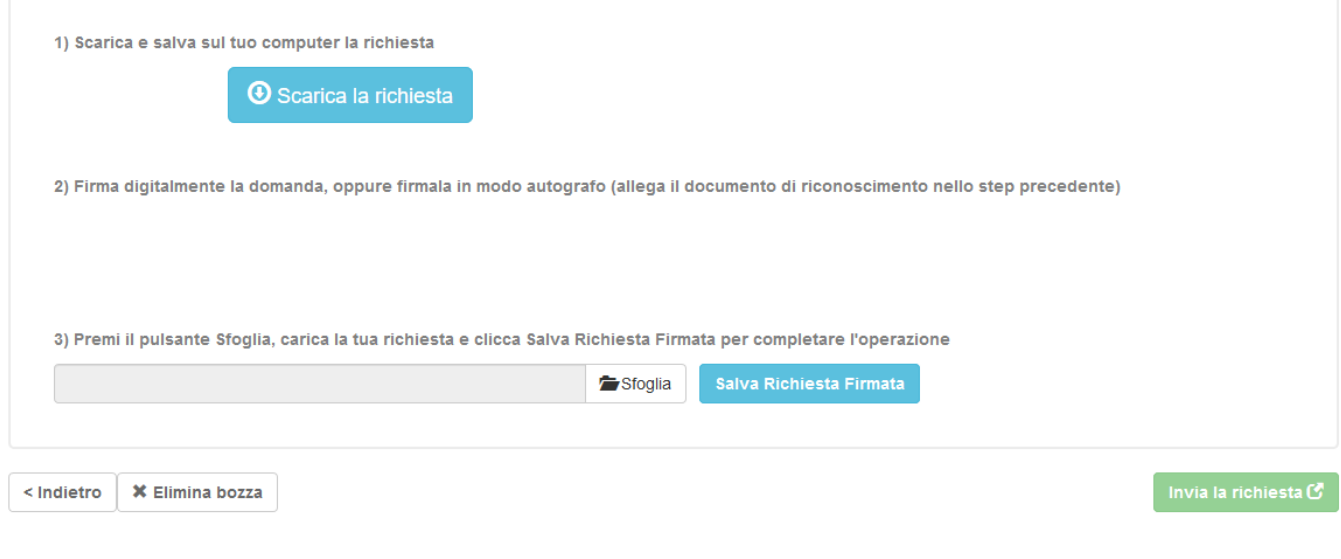

### **F. MODELLO 1 – RICEVUTA DI AVVENUTA COMUNICAZIONE**

Dopo che hai cliccato sul tasto "Invia la richiesta" comparirà una videata con scritto "RICHIESTA INVIATA CON SUCCESSO".

All'indirizzo di posta che hai indicato riceverai un e-mail che conferma l'avvenuta comunicazione.

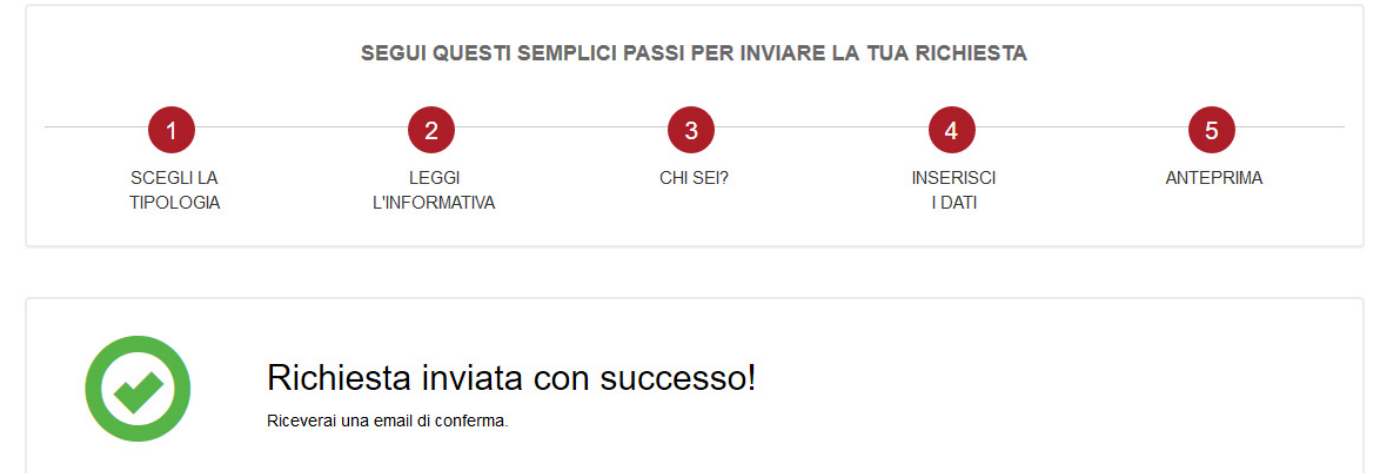

Se vuoi, puoi scaricare copia della tua richiesta andando su "Scarica la richiesta".

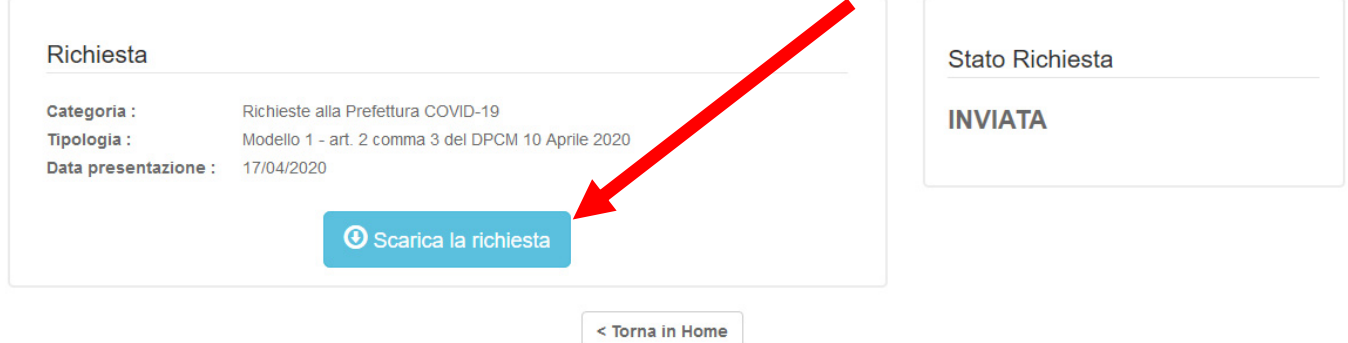

Se vuoi inviare una nuova richiesta (ad esempio sei un professionista e vuoi caricare la richiesta di un'altra impresa che assisti) basta cliccare su "Torna in Home" e rifare la procedura per un'altra impresa.

<span id="page-11-0"></span>In elaborazione.

MODELLO 2 - ART. 2 COMMA 6 DEL<br>DPCM 10 APRILE 2020

<span id="page-12-0"></span>In elaborazione.

MODELLO 3 - ART. 2 COMMA 7 DEL<br>DPCM 10 APRILE 2020

#### MODELLO 4 - ART. 2 COMMA 12 DEL DPCM 10 APRILE 2020

#### <span id="page-13-0"></span>**C. PRIVACY**

Dopo che hai cliccato su uno dei quattro tasti verdi "Scegli" comparirà una videata relativa alla privacy. Basta cliccare sul tasto in basso a destra "Inizia la richiesta".

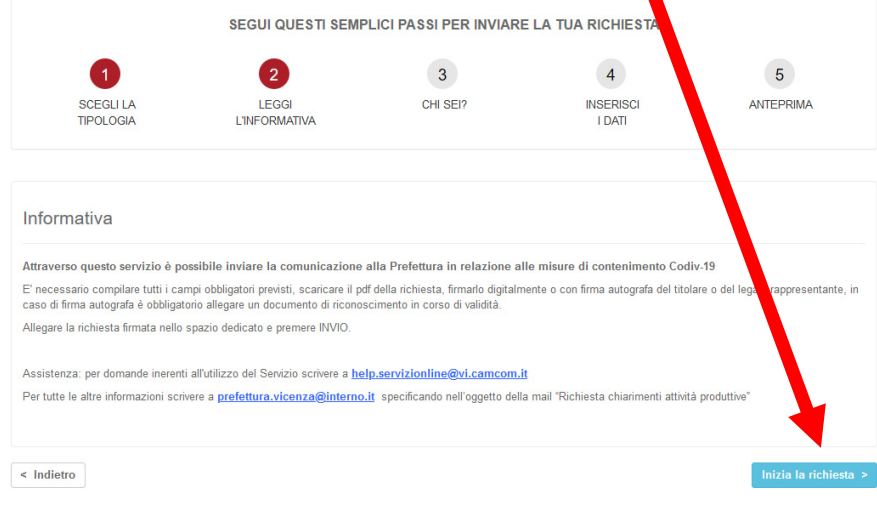

#### **C. CHI SEI**

Dopo che hai cliccato sul tasto "Inizia la richiesta" comparirà una videata con scritto "CHI SEI?"

Nei campi Nome e Cognome compariranno il nome e il cognome che hai fornito al momento della registrazione sul portale.

Compila tutti i campi e poi clicca sul tasto in basso a destra "Salva e continua".

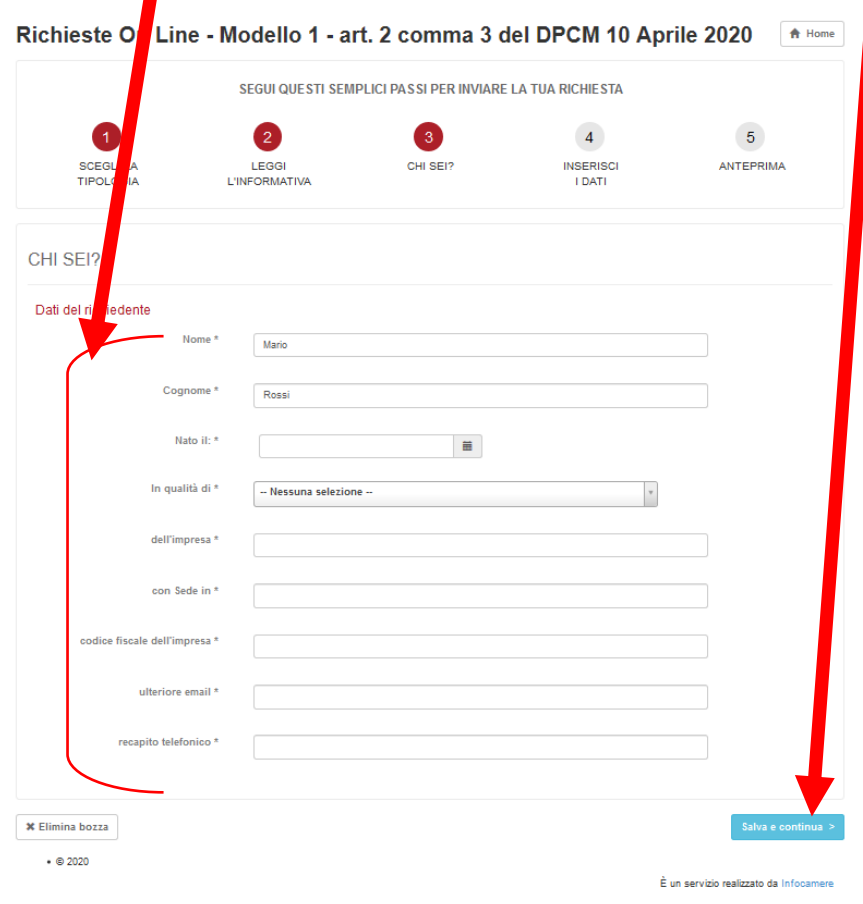

### **D. MODELLO 4 – INSERISCI I DATI – Step 1 di 2**

Dopo che hai cliccato sul tasto "Salva e continua" comparirà una videata con scritto "INSERISCI I DATI – Step 1 di 2" Segui le indicazioni nei riquadri rossi.

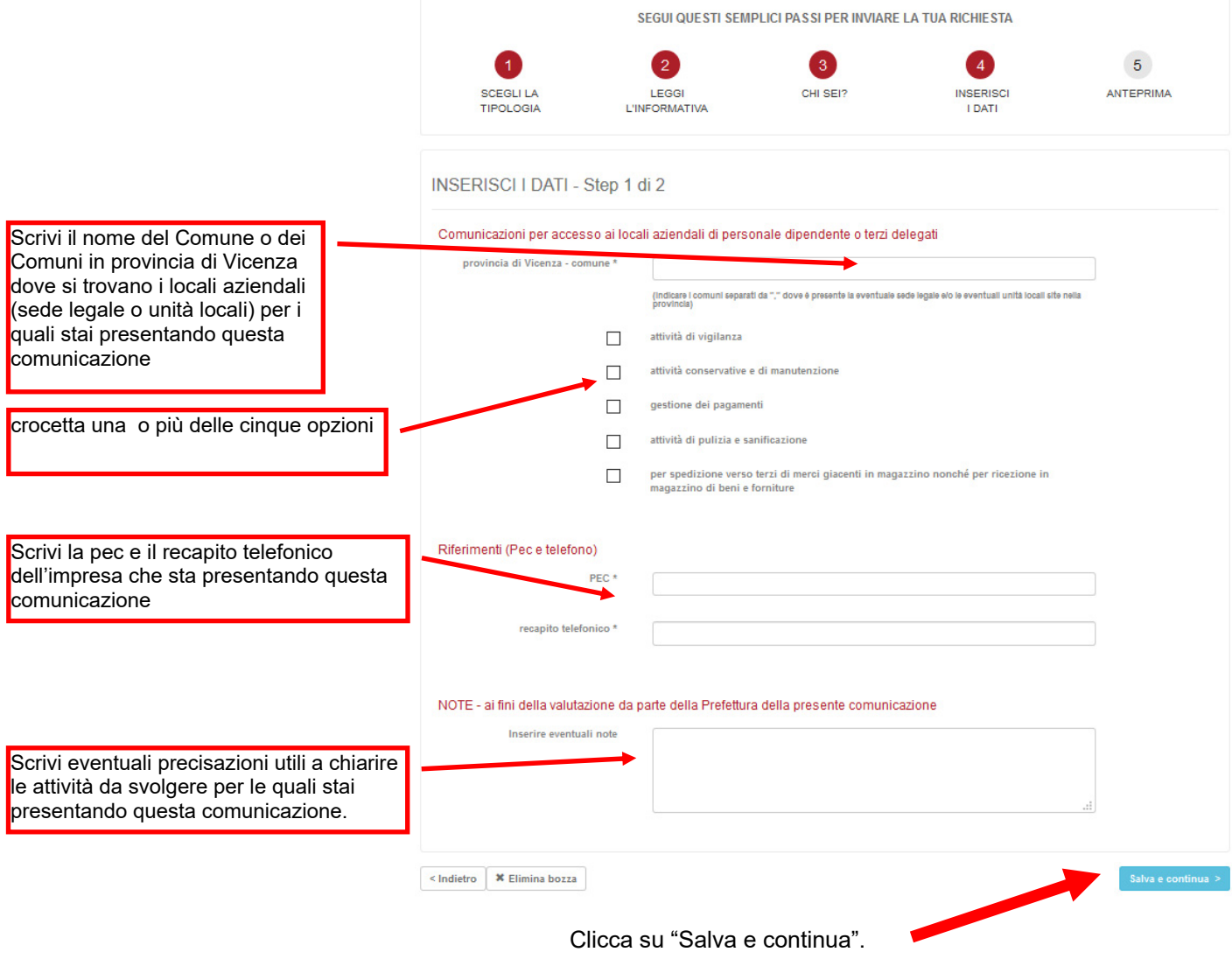

### **D. MODELLO 4 – INSERISCI I DATI – STEP 2 di 2**

Dopo che hai cliccato sul tasto "Salva e continua" comparirà una videata con scritto "INSERISCI I DATI – Step 2 di 2". Segui le indicazioni nei riquadri rossi.

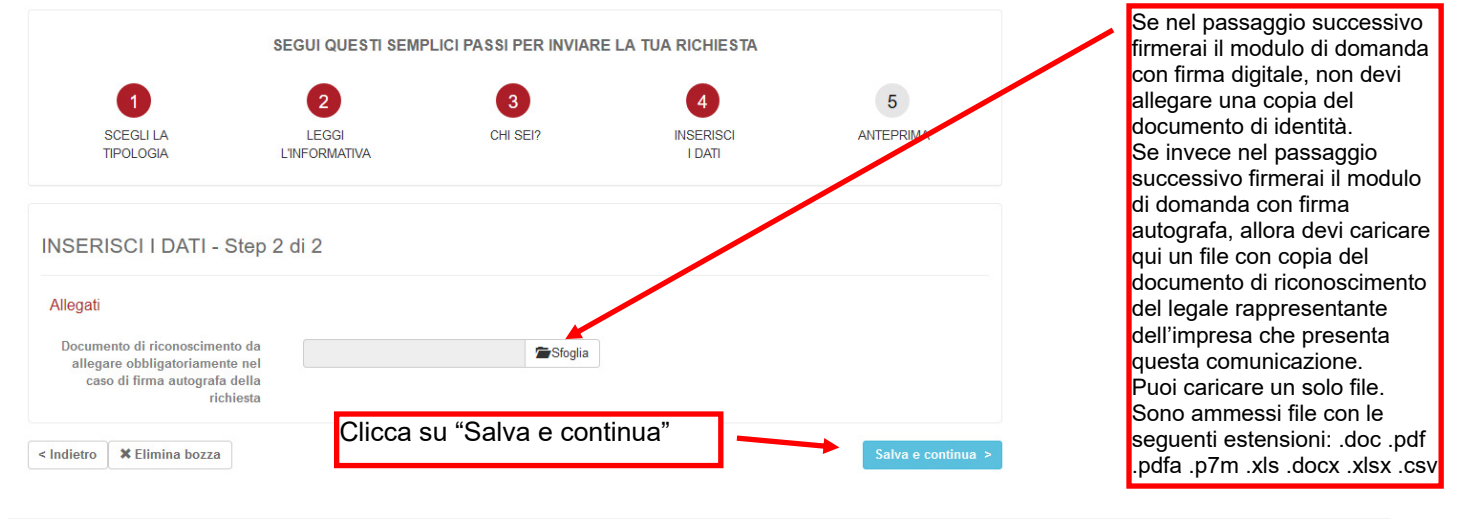

## **E. MODELLO 4 – ANTEPRIMA**

Dopo che hai cliccato sul tasto "Salva e continua" comparirà una videata con scritto "ANTEPRIMA". Sotto alla parola "ANTEPRIMA" sono riportati i contenti della bozza di comunicazione.

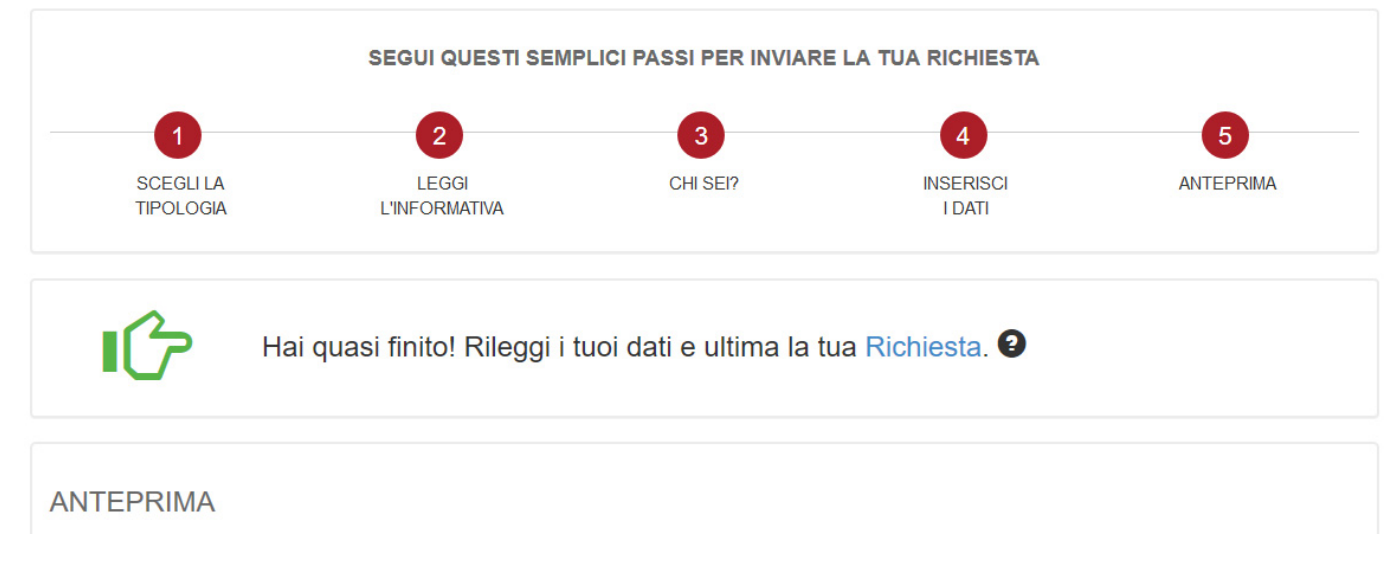

### **F. MODELLO 1 – FIRMARE LA COMUNICAZIONE**

Nella parte bassa della videata con scritto "ANTEPRIMA" trovi una sezione "Per completare firma e ricarica la tua richiesta".

Queste le operazioni che devi fare *se vuoi firmare digitalmente* (con modalità *cades* o *pades*) la tua richiesta:

- 1) clicca sul tasto "Scarica la richiesta".
- 2) Il file scaricato (è un pdf) deve essere firmato digitalmente e caricato al punto 3)
- 3) per caricare il file clicca su "Sfoglia" e nello spazio grigio a sinistra di "Sfoglia" comparirà la denominazione del file di richiesta. Quindi, **clicca su "Salva richiesta Firmata**".

Infine, clicca su tasto "Invia la richiesta" per inviare la tua richiesta.

Queste le operazioni che devi fare se vuoi fare una *firma autografa* sulla tua richiesta:

- 1) clicca sul tasto "Scarica la richiesta"
- 2) Il file scaricato (è un pdf) deve essere firmato a penna, stampato e scansionato. Il file scansionato deve essere caricato al punto 3) [in questo caso avevi caricato il documento di identità nello step precedente]
- 3) per caricare il file clicca su "Sfoglia" e nello spazio grigio a sinistra di "Sfoglia" comparirà la denominazione del file di richiesta. Quindi, **clicca su "Salva richiesta Firmata".**

Infine, clicca su tasto "Invia la richiesta" per inviare la tua richiesta.

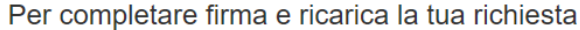

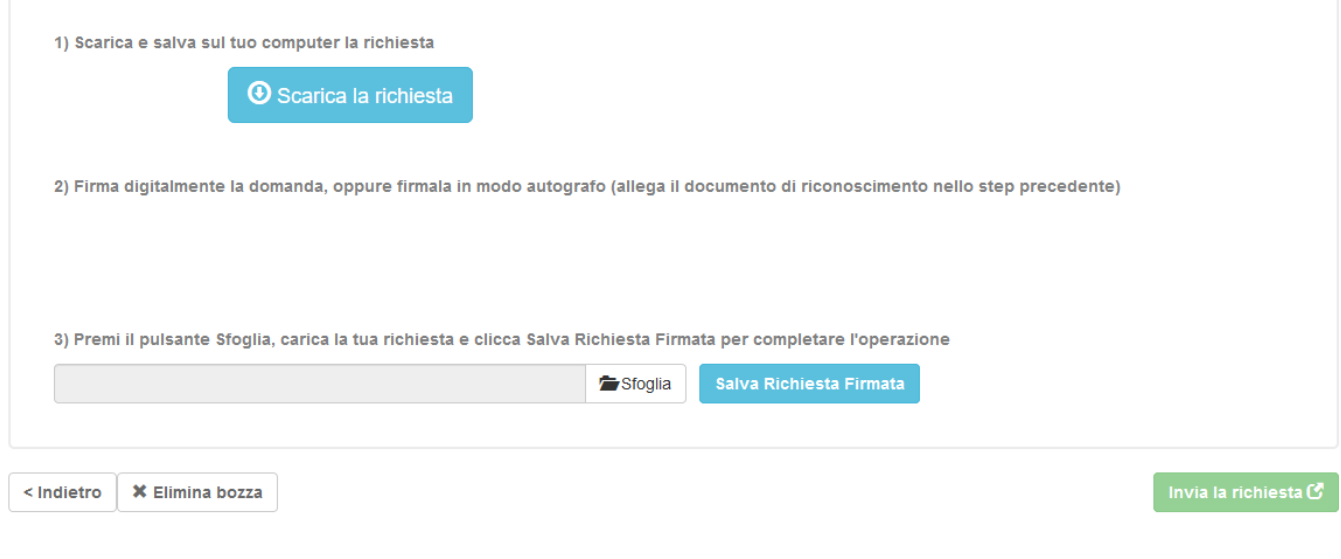

### **F. MODELLO 4 – RICEVUTA DI AVVENUTA COMUNICAZIONE**

Dopo che hai cliccato sul tasto "Invia la richiesta" comparirà una videata con scritto "RICHIESTA INVIATA CON SUCCESSO".

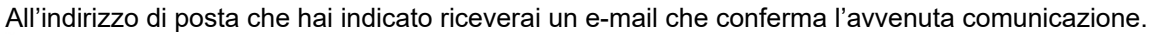

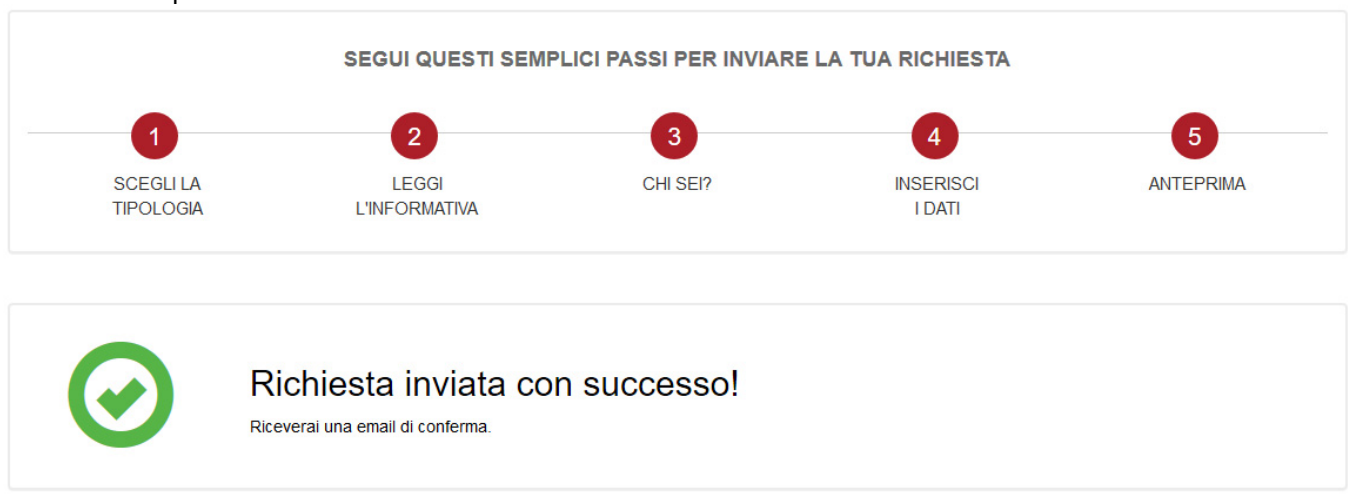

Se vuoi, puoi scaricare copia della tua richiesta andando su "Scarica la richiesta".

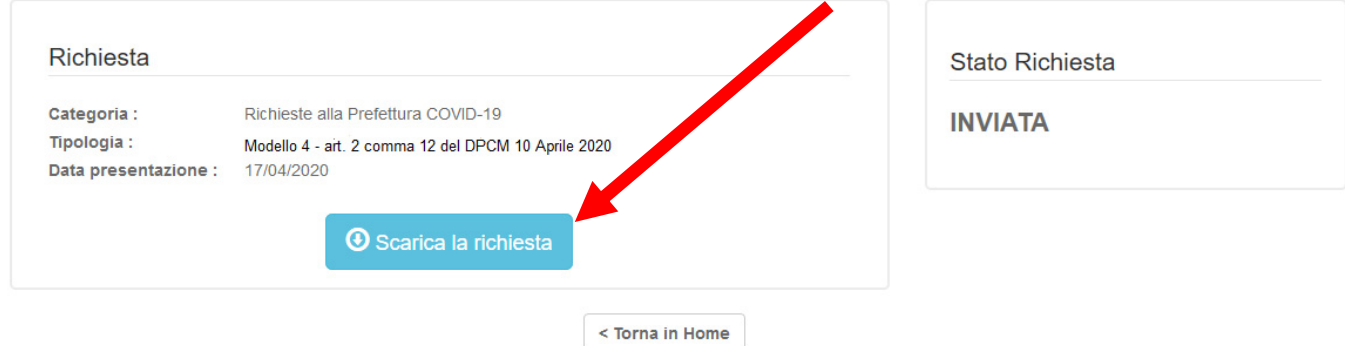

Se vuoi inviare una nuova richiesta (ad esempio sei un professionista e vuoi caricare la richiesta di un'altra impresa che assisti) basta cliccare su "Torna in Home" e rifare la procedura per un'altra impresa.

Realizzato dall'Ufficio Relazioni con il Pubblico della Camera di commercio di Vicenza urp@vi.camcom.it

\_\_\_\_\_\_\_\_\_\_\_\_\_\_\_\_\_\_\_\_\_\_\_\_\_\_\_\_\_\_\_\_\_\_\_\_\_\_\_\_\_\_\_\_\_\_\_\_\_\_\_\_\_\_\_\_\_\_\_\_\_\_\_\_\_\_\_\_\_

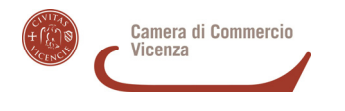

Istruzioni per utilizzo del portale servizionline vers. 01 del 17.04.2020 17